## **4.10.3 Receber Bens Enviados por Outras Unidades**

Usuários: Funcionário do DMP (Departamento de Material e Patrimônio) que trabalha na divisão de patrimônio

Perfil: GESTOR\_PATRIMÔNIO\_GLOBAL, GESTOR\_PATRIMÔNIO\_LOCAL e GESTOR\_PATRIMONIO\_UNIDADE\_GESTORA

Esta funcionalidade possibilita ao gestor de patrimônio receber os bens enviados (emprestados ou transferidos) de outras Unidades. Para receber os bens enviados por outras Unidades, acesse o *SIPAC >> Módulos >> Portal Administrativo >> Patrimônio >> Movimentação de Bens >> Receber Bens Enviados por Outras Unidade*.

Será apresentada a página com a lista de bens a serem recebidos.

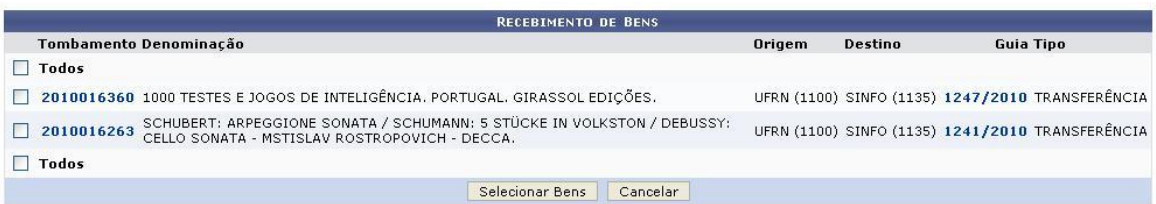

Caso desista da operação, clique em **Cancelar**. Uma janela será apresentada pelo sistema para confirmação. Esta operação é válida para todas as telas que apresentem esta função.

Clicando sobre o número da *Guia*, o usuário poderá visualizar a *Guia de Movimentação* do bem. Usaremos como exemplo a guia 1247/2010. Após clicar no número da guia, uma nova janela será apresentada com os dados, da seguinte forma:

*PRODIRH - Pró-Reitoria de Desenvolvimento Institucional e Recursos Humanos*

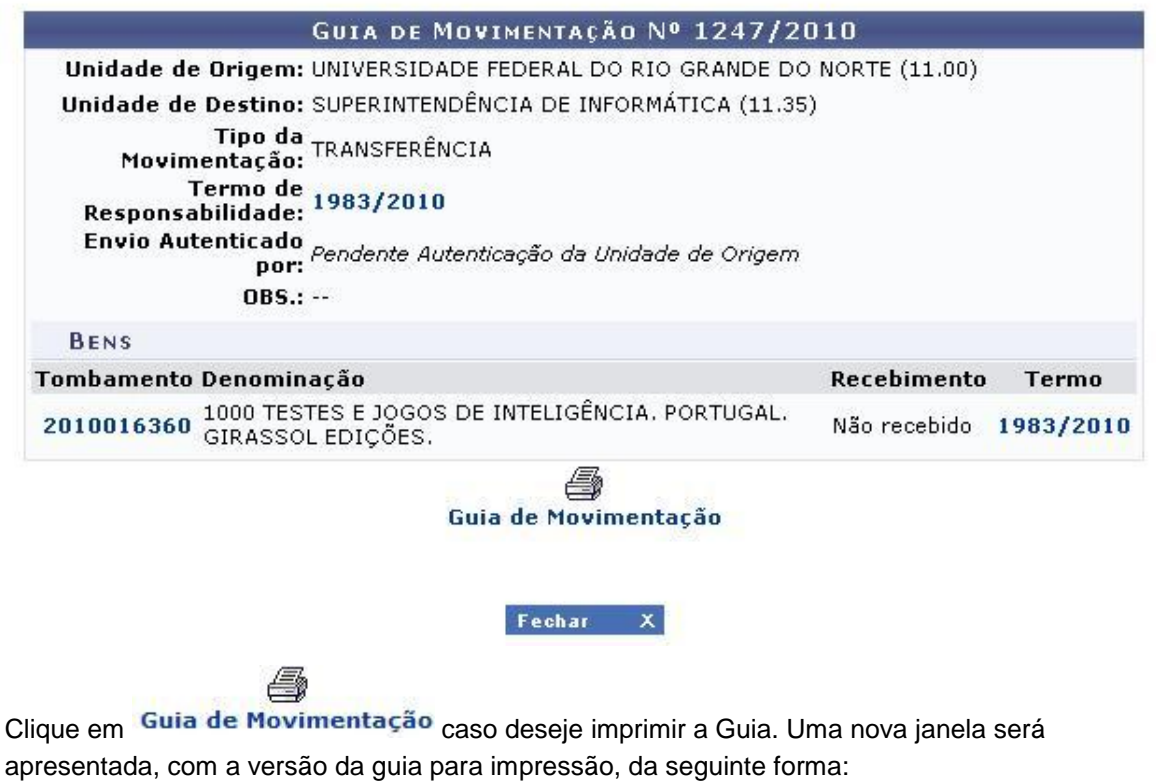

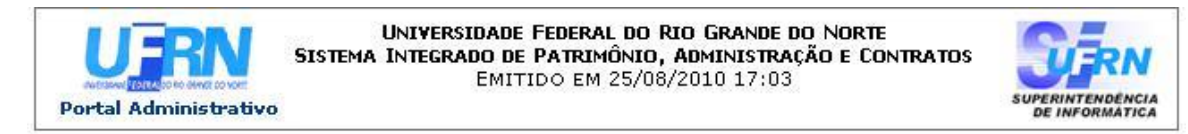

## OS BENS DESTA GUIA DE MOVIMENTAÇÃO DE MATERIAL DEVEM SER RECEBIDOS NO SISTEMA.

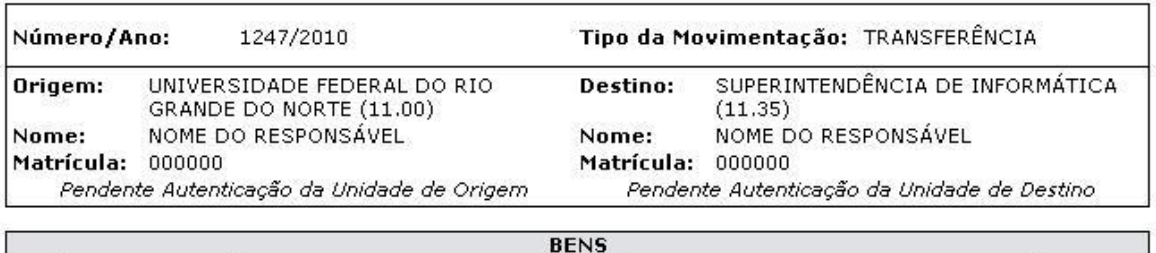

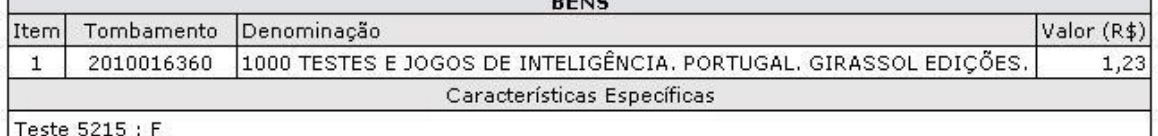

OBS.:

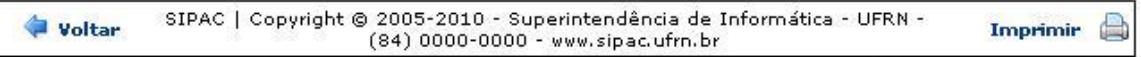

Clique em **Voltar** caso deseje retornar para a página anterior. Esta operação é válida para todas as telas que apresentem esta função.

Clique em *Imprimir* **a** para imprimir a guia.

Para retornar para a página inicial do Portal Administrativo, clique no link **Portal Administrativo**, localizado no topo da página.

Clicando sobre o número do *Termo de Responsabilidade* serão apresentados os dados do termo. Exemplificaremos com o Termo de Responsabilidade 1983/2010. Os dados do termo serão apresentados da seguinte forma:

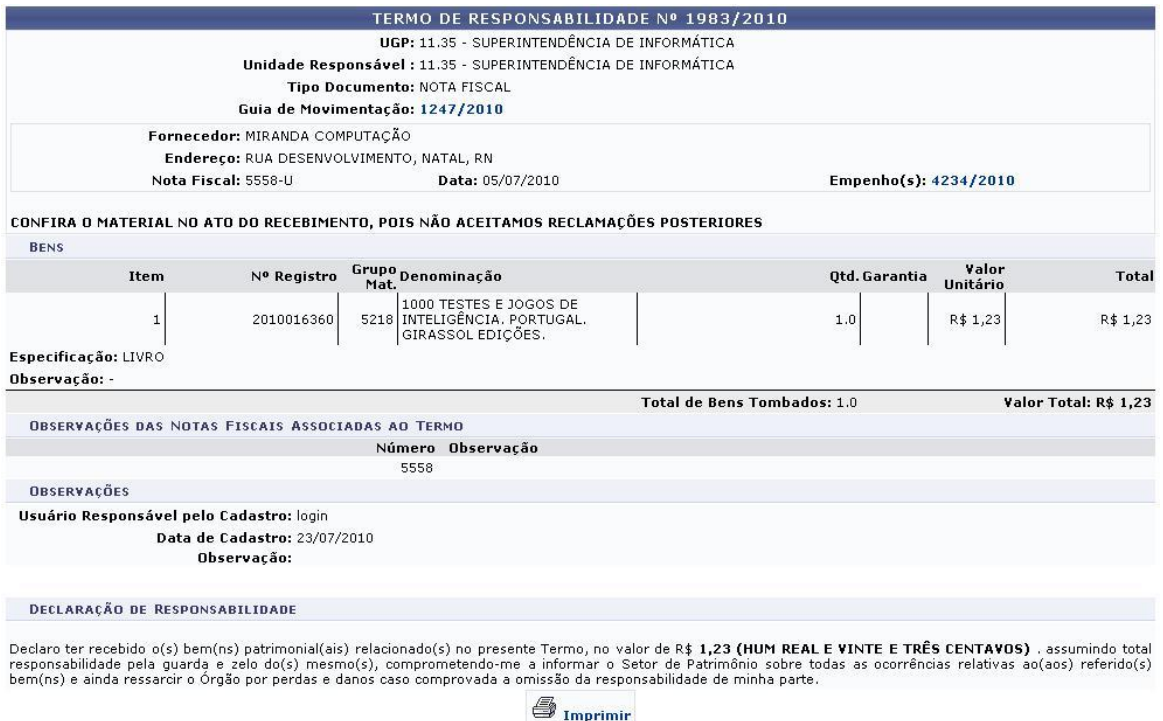

Clique em **caso deseje imprimir** o Termo. Uma nova janela será aberta, com a versão do termo disponível para impressão, da seguinte forma:

*PRODIRH - Pró-Reitoria de Desenvolvimento Institucional e Recursos Humanos*

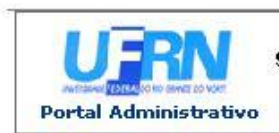

UNIVERSIDADE FEDERAL DO RIO GRANDE DO NORTE SISTEMA INTEGRADO DE PATRIMÔNIO, ADMINISTRAÇÃO E CONTRATOS EMITIDO EM 25/08/2010 17:18

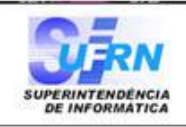

Conforme o item 10 da Instrução Normativa nº 205/88, todo servidor público poderá ser chamado à responsabilidade pelo desaparecimento do material que lhe for confiado, para guarda ou uso, bem<br>como pelo dano que, doloso ou culposamente, causar a qualquer material, esteja ou não sob sua guarda.

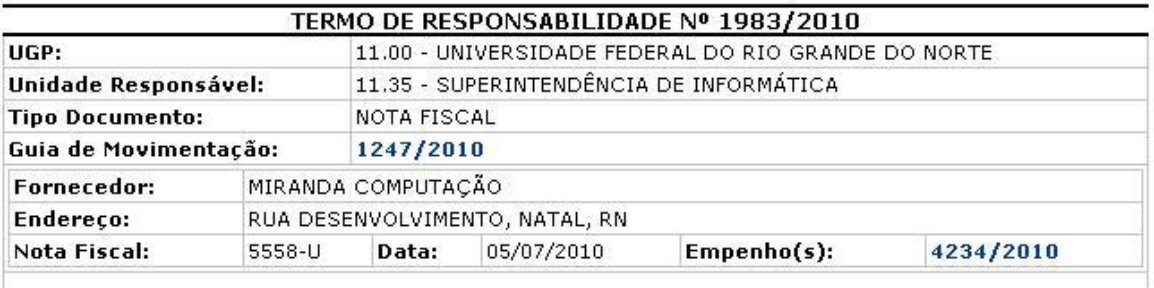

CONFIRA O MATERIAL NO ATO DO RECEBIMENTO, POIS NÃO ACEITAMOS RECLAMAÇÕES **POSTERIORES** 

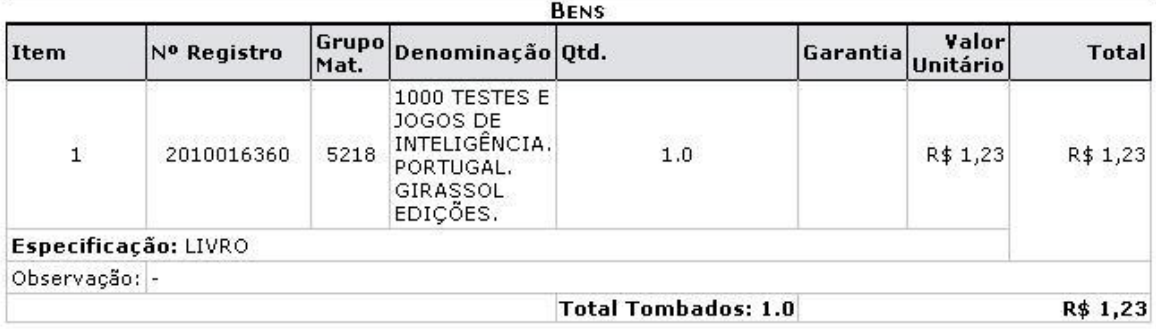

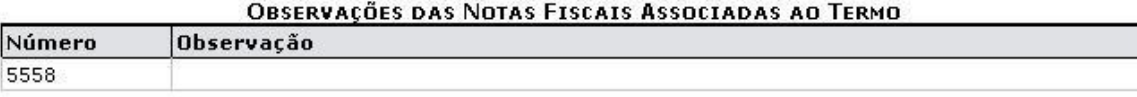

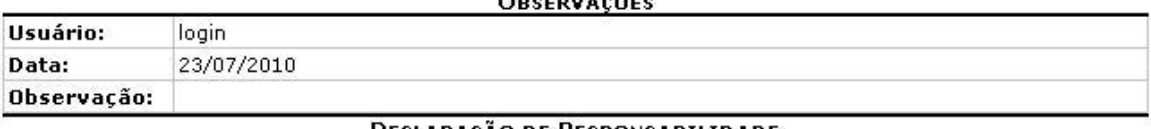

<u>DECLARAÇÃO DE RESPONSABILIDADE</u>

Declaro ter recebido o(s) bem(ns) patrimonial(ais) relacionado(s) no presente Termo, no valor de R\$ 1,23 (HUM REAL E VINTE E TRÊS CENTAVOS). assumindo total responsabilidade pela guarda e zelo do(s) mesmo(s), comprometendo responsabilidade de minha parte.

Pendente Autenticação da Unidade de Origem e Pendente Autenticação da Unidade de Destino

SIPAC | Copyright @ 2005-2010 - Superintendência de Informática - UFRN -Voltar **Imprimir** (84) 0000-0000 - www.sipac.ufrn.br

Clique em *Imprimir* **o para imprimir o termo.** 

Para retornar para a página inicial do Portal Administrativo, clique no link **Portal Administrativo**, localizado no topo da página.

d

Clicando sobre o número de tombamento do bem, o usuário poderá visualizar as *Informações Gerais* do bem. Usaremos como exemplo o tombamento 2010016360. Após clicar no número do tombamento, uma nova janela será apresentada com os dados, da seguinte forma:

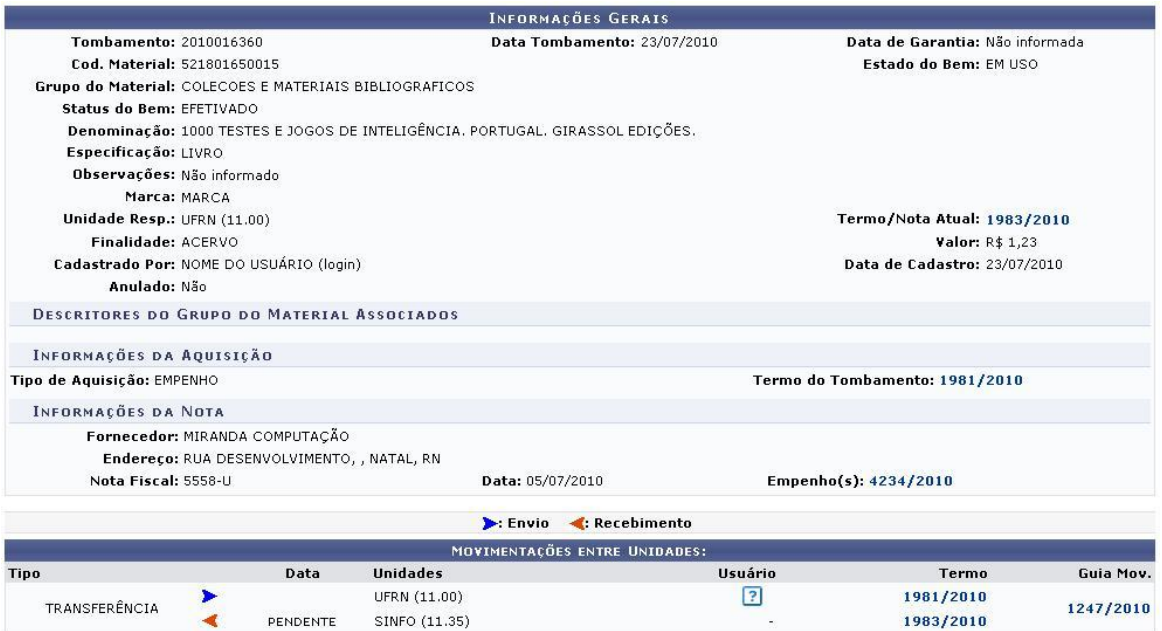

Na tela acima são apresentados os links de acesso para o *Termo do Tombamento*, o *Empenho(s)* e da *Guia de Movimentação*. Clique no desejado para visualizar as informações referentes.

Na página com a lista de bens a serem recebidos, selecione o(s) bem(ns) desejado(s) para confirmar o recebimento. Caso deseje selecionar todos os bens, selecione a opção **Todos**. Selecionaremos como exemplo o bem cujo número do tombamento é 2010016360. Após selecionar o(s) bem(ns) desejado(s), clique em **Selecionar Bens**. A seguinte página será carregada para a confirmação do recebimento:

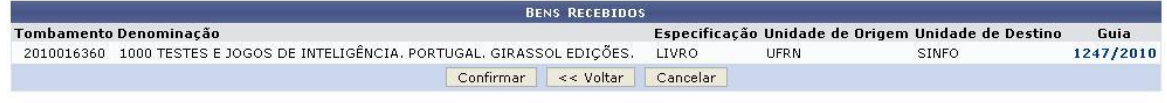

## Portal Administrativo

Clique em **Confirmar** para confirmar o recebimento do(s) bem(ns). A seguinte página será carregada, confirmando o sucesso da operação:

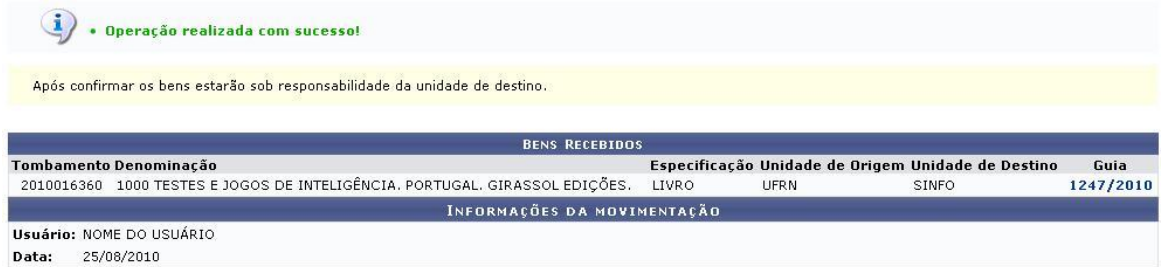

## Portal Administrativo

Para retornar para a página inicial do Portal Administrativo, clique no link **Portal Administrativo**, localizado no topo da página.